# InSIS

# InSIS FOR FRESHMEN

A guide to basic functions of the Information System

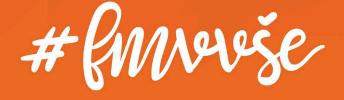

# **Content**

| 1  | Log          | in to the System                               | 1    |  |  |  |  |
|----|--------------|------------------------------------------------|------|--|--|--|--|
|    | 1.1          | How to get the Login Credentials               | 1    |  |  |  |  |
|    | 1.2          | Password Change                                | 1    |  |  |  |  |
|    | 1.3          | Security Question for Password Restoration     | 2    |  |  |  |  |
| 2  | Cou          | rse Registration and Enrollment                | 4    |  |  |  |  |
|    | 2.1          | Adding a Course                                | 5    |  |  |  |  |
|    | 2.2          | Removing Courses                               | 7    |  |  |  |  |
| 3  | Stu          | dent's Portal during the Semester              | 8    |  |  |  |  |
|    | 3.1          | Topic Distribution through InSIS               | 8    |  |  |  |  |
|    | 3.2          | Coursework Submissions                         | . 10 |  |  |  |  |
|    | 3.3          | Course E-materials                             | . 13 |  |  |  |  |
|    | 3.4          | Attendance and Points                          | . 15 |  |  |  |  |
|    | 3.5          | Registering for Examinations                   | . 16 |  |  |  |  |
|    | 3.6          | Extra-Semester Courses                         | . 17 |  |  |  |  |
|    | 3.7          | Final Thesis                                   | . 18 |  |  |  |  |
|    | 3.8          | Study Record                                   | . 20 |  |  |  |  |
|    | 3.9          | Study Plan Progress                            | . 20 |  |  |  |  |
|    | 3.10         | Study Confirmation                             | . 21 |  |  |  |  |
|    | 3.11         | Electronic Application to the Study Department | . 24 |  |  |  |  |
| 4  | E-te         | ests in InSIS                                  | . 27 |  |  |  |  |
| 5  | Dod          | cument Server                                  | . 28 |  |  |  |  |
| In | n Conclusion |                                                |      |  |  |  |  |

# 1 Login to the System

#### 1.1 How to get the Login Credentials

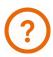

Follow the email instructions of your study coordinator.

Log into the Study Information System here.

#### 1.2 Password Change

You can change your password at any time in the section *Information system set-up*.

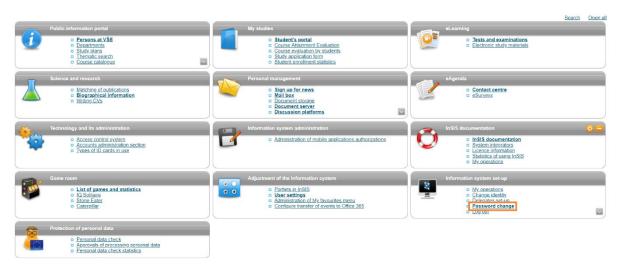

When changing the password, it is necessary to follow the security requirements, the system checks the password strength.

| Password change                                                                                                    |  |  |  |  |  |
|----------------------------------------------------------------------------------------------------|--|--|--|--|--|
| This application helps you to change your password. You need to type in the original password once (for safety reasons) and the new password twice (passwords do not appear). This way the number of typing errors can be reduced.                                                                                                    |  |  |  |  |  |
| Safe password                                                                                                    |  |  |  |  |  |
| Your new password must meet the requirements stated below. Suitable password contains several words, digits and special characters. Selected words should have no connection to you or to university - proper names, dates or geographical names can be easily guessed. Also avoid very simple passwords, such as successions (1234, wenty) or simple words (password, login). Substituting characters for letters, such as @ for a, or \$ for s, doesn't make the password any stronger.                                                                                                    |  |  |  |  |  |
| Password requisites                                                                                                    |  |  |  |  |  |
| <ul> <li>Minimum length of password is 10 characters.</li> <li>Minimum number of small letters is 1.</li> <li>Minimum number of small letters is 1.</li> <li>Minimum number of letters is 1.</li> <li>Minimum number of letters is 1.</li> <li>Minimum number of non-letter characters is 1.</li> <li>Maximum number of non-letter characters is 3.</li> <li>Password must be strong (at least three bars out of four).</li> <li>The alternative to meeting the required minimum of digits, letters, etc. is a password containing at least 30 characters, including no fewer than 5 various characters.</li> <li>Number of old passwords that the new password must be different from is 5.</li> <li>Minimum number of changes compared to old password is 5.</li> <li>Discritics is prohibited (only ASCII characters are allowed).</li> </ul> |  |  |  |  |  |
| Current password expiry: 12/09/2019 16:19  Last password modification made by: O. Sankot, 29/08/2019 16:19                                                                                                    |  |  |  |  |  |
| You can enter your own password or click and choose one of the secure system-generated passwords.                                                                                                    |  |  |  |  |  |
| Ude.sys.cyk.isi zyV.giz.kod.oxx nYn.faw.eny.mip Mid.hus.zix.nem Pec.ymy.jyf.oas                                                                                                    |  |  |  |  |  |
| Former password:                                                                                                    |  |  |  |  |  |
| New password:                                                                                                    |  |  |  |  |  |
| Controle password:                                                                                                    |  |  |  |  |  |
| Change                                                                                                    |  |  |  |  |  |

Do not give your password to anyone. If you need anyone to do anything for you in InSIS (e.g. registration, when you will be offline during the holidays), it is necessary to proceed through the so-called delegates set-up. Contact your system integrator, he will for sure help you.

#### 1.3 Security Question for Password Restoration

If you forget your password, it is highly recommended that you set a password recovery security question in order to be allowed to change the password and access your account. You can find the security question in the section *Information system set-up*, where you have to expand the menu using the arrow. Then click on the *security data for password restoration* section.

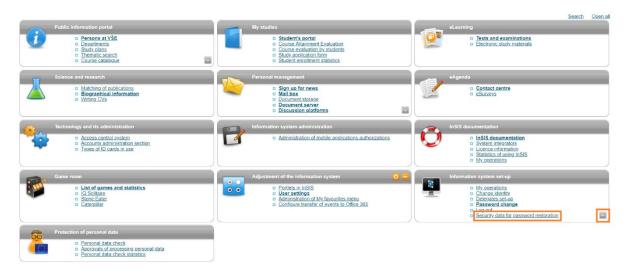

The answer to the security question should be easy to remember or traceable to you, e.g. your mother's maiden name.

| Security question settings                                                                                                    |  |  |  |  |  |  |
|----------------------------------------------------------------------------------------------------|--|--|--|--|--|--|
| User's identity must be verified when reseting password. Inter alia, it is verified by answering the security question of your choice. Choice of security question is necessary for password reset.                                                                                                    |  |  |  |  |  |  |
| Do not submit a true answer for question requiring to fill in the answer. Submit a fabricated one. True answers can be found or guessed. The question functions only for association of your fabricated answer which nobody knows.                                                                                                    |  |  |  |  |  |  |
| Security question Mother's maiden name Answer:                                                                                                    |  |  |  |  |  |  |
| Set an external e-mail address                                                                                                    |  |  |  |  |  |  |
| If you wish to reset the password, it is required to submit an external (non-university) e-mail address. The external address, together with other addresses, is used for sending notifications concerning password reset. Those are notifications informing about security settings, start and realization of password reset. Remember the external e-mail address. You will submit it when reseting the password. |  |  |  |  |  |  |
| External e-mail: External e-mail:                                                                                                    |  |  |  |  |  |  |
| Notification e-mail addresses:                                                                                                    |  |  |  |  |  |  |
|                                                                                                    |  |  |  |  |  |  |
|                                                                                                    |  |  |  |  |  |  |
|                                                                                                    |  |  |  |  |  |  |
| Use the following button to save submitted data and activate password reset.                                                                                                    |  |  |  |  |  |  |
| Permit password reset                                                                                                    |  |  |  |  |  |  |

If you forget your password, you can reset it on the login page, the link is at the bottom of the page.

#### Log in to system

On this page you can log in Integrated Study Information System. You use an assigned user name and a password. The password distinguishes upper case and low case letters. At the same time you can select after which period of inactivity the system logs you out.

If you fail to log in or do not know the above mentioned information, please contact the system integrator.

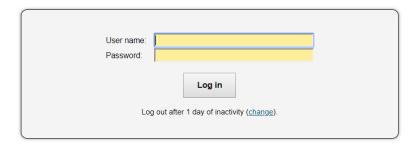

Tip: A common problem is the Caps Lock key switched on/off or the keyboard set to a different language.

Forgot your password? Password reset available here.

See application First log in to InSIS instructions to view more details about log in.

If you are unable to log in, contact your system integrator using your VŠE address or a private address listed in InSIS. If you do not have access to the VŠE e-mail or do not know which email of yours was added into InSIS as a contact, we do not have a way of verifying your identity and you will have to come personally with an ISIC card or a passport to the helpdesk of the Informatics Center of the University of Economics (office SB 22).

## 2 Course Registration and Enrollment

You will create your schedule every semester by using Registration and Enrollment.

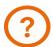

You can find important information on registrations, enrollments, credits and course groups here.

Registration and enrollment can be found in the most important section of InSIS, *My studies, Student's Portal*.

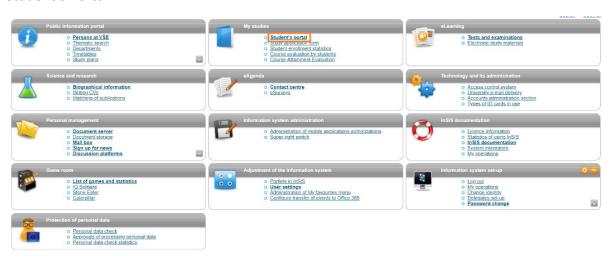

#### Registration/Enrollment.

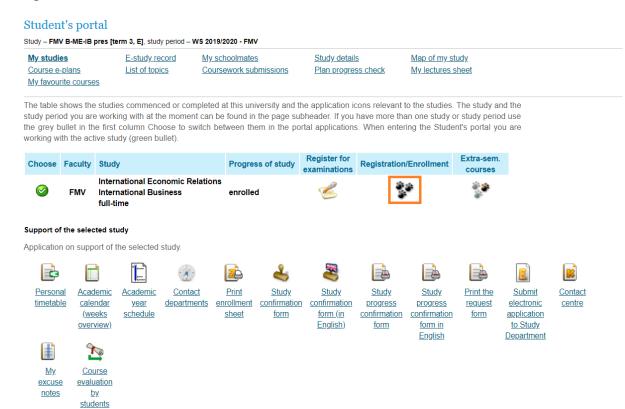

#### 2.1 Adding a Course

You can add any course you want to study in the Registration and Enrollment section. You primarily select the category of the course that is located at the bottom of the web page.

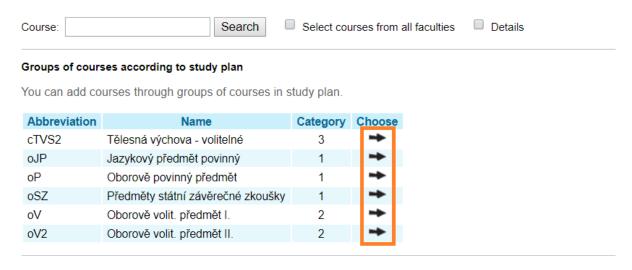

- Back to My studies
- □ Back to Course catalogue
- Back to Personal administration

Then select a specific course to register into and add it with the corresponding button.

#### Courses in group oP Displayed are only courses available in the academic period. Select the courses you wish to add and click on the Add selected courses button. Sel. Code Fac. Com. Crd. ✓ 1FU251 Accounting I. FFU Exm E 22F300 Bachelor's Thesis Seminar FMV Exm E 5 ■ 5EN153 <u>Basic Macroeconomics</u> Exm E ■ 5EN152 <u>Basic Microeconomics</u> NF Exm E 6 1FP251 Corporate Finance FFU Exm E 2MO252 <u>Doing business in globalized environment</u> FMV Exm E 6 11F251 <u>Financial theory, policy and institutions</u> FFU Exm E 4IT152 <u>Informatics</u> FIS Exm E 3 2MO352 International Business Operations FMV Exm E 6 2PR151 Introduction to Law FMV Exm E 6 33F151 <u>Marketing and Business Policy</u> FPH Exm E 55F750 <u>Mathematics for Economists I</u> NF Exm E 6 20P352 Retail Marketing FMV Exm E 4ST601 Statistics FIS Exm E 2ZP151 Sustainable Development and Environment FMV Exm E 2SE252 World Economy FMV Exm E 9 Add selected courses Back to Select groups

- <u>Back to My studies</u>
  <u>Back to Course catalogue</u>
- Back to Personal administration

Remember to choose a schedule for the added course. When selecting, keep your personal timetable open on the next tab in your browser in order to avoid registering more courses at the same time of the day.

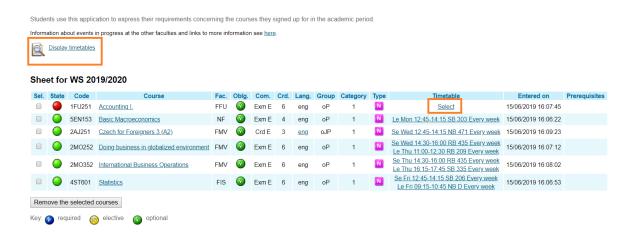

Depending on your timetable, choose a specific lecture/seminar for each course you register. Be conscious that some rooms (SB, NB, RB) are in Zizkov and others (JM) in Jizni Mesto.

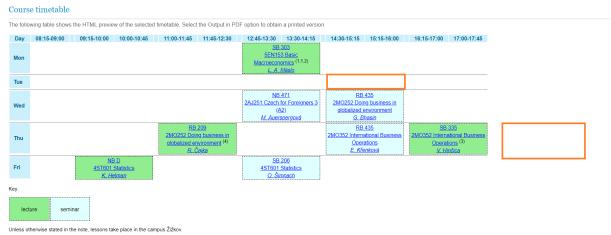

After selecting a specific lecture/seminar and saving it, click the button at the bottom of the screen to go back.

# Select timetable item - Accounting I. (1FU251) The table below shows all days and times of the timetable items offered for the course. Selected item is in bold. Click on the Save button to

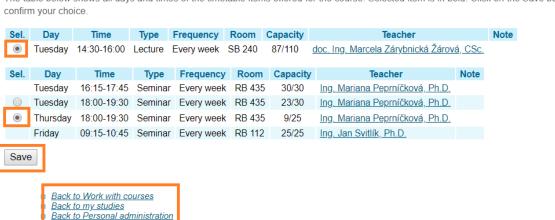

Generally, in InSIS, try to avoid using back button in the browser.

You can change the schedule preference.

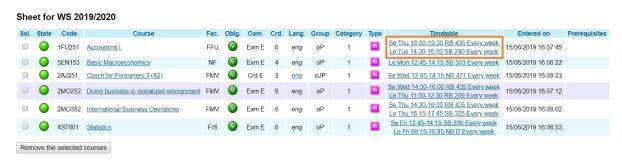

#### 2.2 Removing Courses

To remove a course, select it and click the appropriate button.

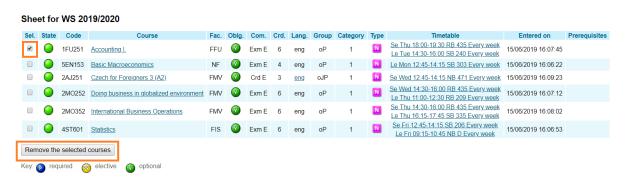

### 3 Student's Portal during the Semester

During the semester, teachers can distribute topics (for term papers, presentations, etc.) among students, publish teaching materials (texts, audio recordings, sample tests), points, attendance and students can submit required outcomes (e.g. assignments). The use of specific tools is always up to the teacher. During the first week of the course, the teacher will let you know which tools he or she is going to use to communicate with you.

#### 3.1 Topic Distribution through InSIS

To register for topics (e.g. term papers), go to the Student's Portal and select List of topics.

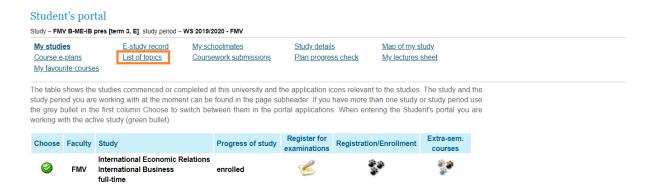

If the teacher lists but does not open the topic package to sign up for, you will see it at the bottom of the page in the *Closed storages of topics*. Topics open to enroll into are in *Where can I enroll in* section. Click on the details to see specific topics.

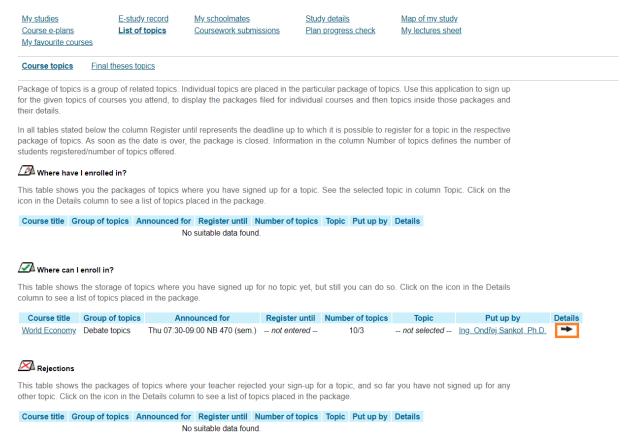

Choose the topic you want to sign up for (sometimes you will be able to key in your own topic, then the *Propose topic* button would be available)...

#### Course topics Final theses topics

Package of topics is a group of related topics. Individual topics are placed in the particular package of topics. Use this application to sign u for the given topics of courses you attend, to display the packages filed for individual courses and then topics inside those packages an their details

#### Group of topics - Debate topics

Course: World Economy
State: open package
Register until: -- not entered -Attributes: -- not entered --

Announced for: 2SE252 Se Thu 07:30-09:00 NB 470 Every week

Note: -- not entered --

Name of a coursework submission: -- not entered --

#### Topics on offer

The following table shows topics in the package. Column Project participants shows the number of students the topic is offered for. Colum Registered shows number of students currently registered. After clicking on the icon in the column Details you can get to the detaile information on the topic, including the option or registration or deregistration and to the list of already registered students.

| State | Name                               | Put up by                 | Project participants | Registered | Details |
|-------|------------------------------------|---------------------------|----------------------|------------|---------|
|       | Future of the European integration | Ing. Ondřej Sankot, Ph.D. | 13                   | 3          | -       |
|       | Regulation of globalization        | Ing. Ondřej Sankot, Ph.D. | 13                   | 2          | -       |
|       | State intervention in the economy  | Ing. Ondřej Sankot, Ph.D. | 13                   | 3          | -       |

#### Key:

sign-up approved.

#### ... and sign up for the chosen topic.

#### Course topics Final theses topics

Package of topics is a group of related topics. Individual topics are placed in the particular package of topics. Use this application to sign up for the given topics of courses you attend, to display the packages filed for individual courses and then topics inside those packages and their details.

#### Topic - Regulation of globalization

Title of schedule of topics:

Course:

World Economy.

State:

open package

Register until:

-- not entered -
Attributes:

-- not entered -
-- not entered --

Announced for: 2SE252 Se Thu 07:30-09:00 NB 470 Every week

Project participants:

Note: -- not entered --

Summary: Perspective narrow topics e.g. trade barriers, regulation of migration, leaving the EU

Name of a coursework submission: -- not entered --

#### Sign up or sign off from topic

This table shows students registered to the selected topic. To sign up or sign off from a topic use the button below. You can sign up for a topic on condition the deadline has not expired and the topic is not fully taken.

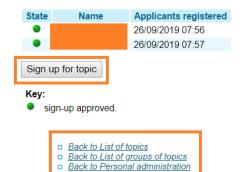

#### 3.2 Coursework Submissions

Coursework submissions are again a part of the *Student's portal*, and teachers can use them to collect outcomes from students (e.g. term paper) in an electronic form.

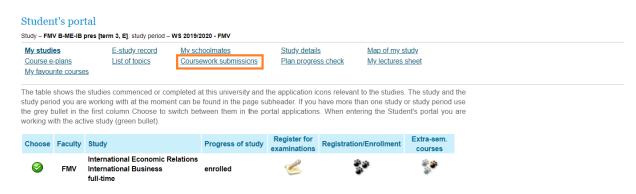

#### You can find the open coursework submissions in Where can I submit my papers section.

 My studies
 E-study record
 My schoolmates
 Study details
 Map of my study

 Course e-plans
 List of topics
 Coursework submissions
 Plan progress check
 My lectures sheet

 My favourite courses

The application used for submitting papers and projects is a room reserved by a teacher for the students where they can individually or in groups submit their homework, case studies, projects or other assignments. Each coursework submission is limited in time and set up for the individual seminars or centrally for the whole course.

The table shows all submission places that have been set up for the courses you attend in the current period. The "Open till" column defines when the coursework submission is closed. In the next column you can see the name of a set of topics and a list of topics you have signed up for and which have been approved by the teacher. A coursework submission is linked to the whole course. In the "Files" column you can see how many files you have entered to the coursework submission. Click on the icon in column "Instructions" to see the instructions entered by the teacher for the coursework submission.

The following table shows the coursework submission open for inserting files. To insert files to a particular coursework submission use the arrow in the Insert files column.

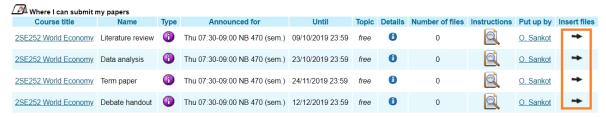

The following table contains the coursework submissions where you have submitted your assignments to and received a confirmation, therefore, you cannot enter any more files there. If you have been granted points for submission, see them in column Points. To display the entered files click in column Display files.

Coursework submissions with submitted files

Course title Name Type Announced for Until Topic Open Points Details Number of files Instructions Put up by Display files

The following table contains the closed coursework submissions with the submitted files waiting for confirmation. If you have entered your files in here, you can display them by clicking in column Display files.

# You can drag and drop the file or select it using the *Select file* button. You must insert the selected file...

#### Enter new file

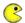

Quota for inserting files 5,00 MiB.

To insert a file click on the Select file button and select the file you wish to insert. The name of the entered file can contain only small and capital letters without diacritics, numbers, underscores, round brackets, dashes, commas and full stops. System allows entering a file whose name contains diacritics; however, these diacritics will be removed. Similarly, the file name can contain spaces which will be replaced with underscores. Symbols of foreign alphabets are not permitted. The length of file name is limited to 100 characters.

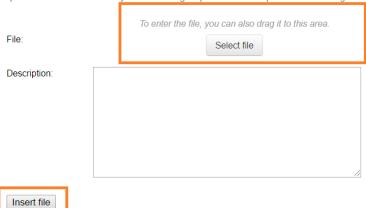

#### ...submit it...

Name of a coursework submission:

<u>Literature review</u>

Type: individual coursework submission

State: open

Closing date: 09/10/2019 23:59

Announced for: 2SE252 Se Thu 07:30-09:00 NB 470 Every week

Coursework submission

quota:

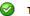

Transaction was successfully completed.

#### List of entered files

The table below shows all the files that have been inserted in the particular coursework submission, but have not been handed in yet. The files can be viewed, downloaded, deleted, reordered and renamed.

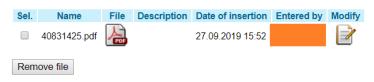

Files have not been properly handed in, only inserted.

Click on the following button to submit all the above listed files. Until you execute this transaction, the files will not be available to the teacher to view.

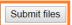

... and *Confirm submission*. Do not forget about this last step, the professor will not see the file and will not consider it to be submitted properly unless you confirm the submission.

#### Individual coursework submission - World Economy (2SE252) Details for a coursework submission Name of a coursework Literature review individual coursework submission Type: State: open 09/10/2019 23:59 Closing date: Announced for: 2SE252 Se Thu 07:30-09:00 NB 470 Every week Coursework submission 5 MiB quota: Use this application to confirm submission of files in this coursework submission. You can add a note to the submitted files Files have not been properly handed in, only inserted. To confirm submission click on the button. After you have clicked on the Confirm submission button all your files will be handed in and available for the teacher to check them. Subsequently, the coursework submission will be closed for you. You will be unable to change the files. Note Confirm submission

#### A properly submitted file looks as follows:

#### Individual coursework submission - World Economy (2SE252)

Details for a coursework submission

Name of a coursework submission:

Type: individual coursework submission

State: open

Closing date: 09/10/2019 23:59

Announced for: 2SE252 Se Thu 07:30-09:00 NB 470 Every week

Coursework submission

quota:

#### Submit files

Use this application to confirm submission of files in this coursework submission. You can add a note to the submitted files.

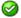

Your files have been submitted.

- Back to Enter files
- Back to List of coursework submissions
- Back to Personal administration

#### 3.3 Course E-materials

The professor can upload the learning materials (text, audio, sample tests) to InSIS. You can find them in *Course e-plans* section.

#### Student's portal

Study - FMV B-ME-IB pres [term 3, E], study period - WS 2019/2020 - FMV

My studies
Course e-plans
My favourite courses

E-study record List of topics My schoolmates
Coursework submissions

Study details
Plan progress check

Map of my study My lectures sheet

The table shows the studies commenced or completed at this university and the application icons relevant to the studies. The study and the study period you are working with at the moment can be found in the page subheader. If you have more than one study or study period use the grey bullet in the first column Choose to switch between them in the portal applications. When entering the Student's portal you are working with the active study (green bullet).

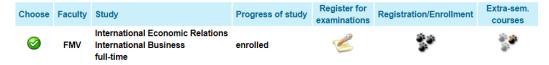

#### Select the course...

#### Student's portal

#### Study - FMV B-CR pres [term 1, E], study period - WS 2019/2020 - FMV

 My studies
 E-study record
 My schoolmates
 Study details
 Map of my study

 Course e-plans
 List of topics
 Coursework submissions
 Plan progress check
 My lectures sheet

 My favourite courses

#### eLearning plans

eLearning plan is a list of activities which the student should complete for the given course during his/her study. It may involve e.g. learning the study documents or writing a practice test. The individual activities can appear in the plan successively depending on the amount of time required for their completion, or they may be available without sequence.

The table shows all the eLearning plans you can access. Click on the "Enter" icon to display the individual activities in the plan. Click on link "Statistics" to display information about all your operations in the selected plan.

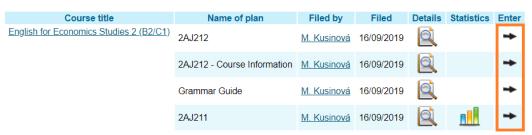

Back to Personal administration

#### ...module...

#### eLearning plan 2AJ212

The list contains all activities of the individual modules in the plan 2AJ212. Click on the name or the icon of the plan to display its contents. Use the following menus to display the individual modules and activities. If there is the retrospective viewing of activities function activated for the plan, you can tick the "all closed" item in the first menu to display the activities that have taken place. To display the activities that are not active yet use the "all that have not taken place" option. Again this function must be activated by the plan administrator; if they are not they may not be available. Students should complete all activities in bold and with exclamation mark.

Select module: - all active - 

Restrict to activities: - all active - 

Type of display: list of modules 

Základní modul

English for Business and Economics Units 7 - 12

Print plan

...and a particular material.

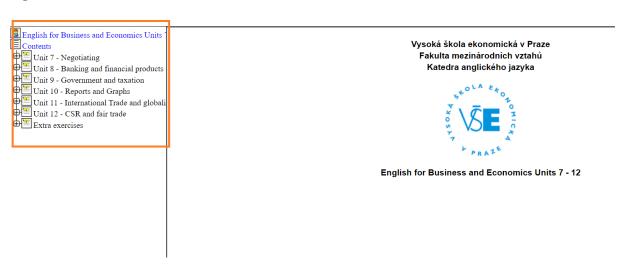

#### 3.4 Attendance and Points

Teachers may enter attendance and points from ongoing activities, tests and oral examinations into InSIS. You can find them in *My lectures sheet*.

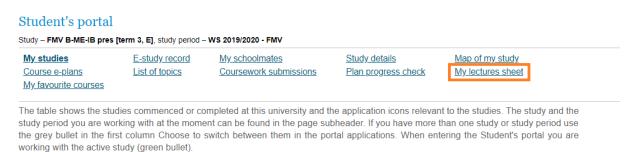

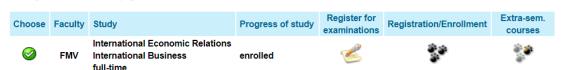

Attendance is recorded in the timetable section (click on the *Key* for explanations). Click on the black arrow in the *Next* section to proceed to the point sheet.

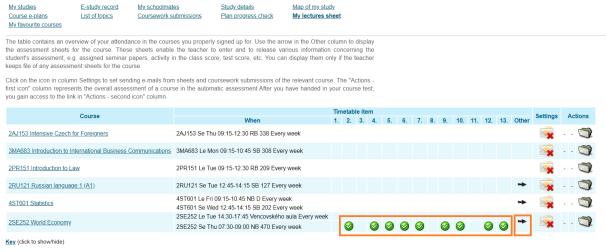

Back to Personal administration

#### Course - 2SE252 World Economy

Here find a overview of assessment sheets which the teacher records for you about. With adding sheets only the figures in blue get added (figures stated in correct form).

#### Sheets from seminars - 2SE252 Se Thu 07:30-09:00 NB 470 Every week

#### Activity

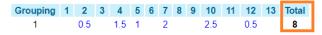

- Back to course overview
- Back to Personal administration

#### 3.5 Registering for Examinations

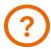

Information on the evaluation, recognition, excuse and classification of courses can be found here.

#### Registration for exams is also done via InSIS.

#### Student's portal

Study – FMV B-ME-IB pres [term 3, E], study period – WS 2019/2020 - FMV

My studies E-study record My schoolmates Study details Map of my study

Course e-plans List of topics Coursework submissions Plan progress check My lectures sheet

My favourite courses

The table shows the studies commenced or completed at this university and the application icons relevant to the studies. The study and the study period you are working with at the moment can be found in the page subheader. If you have more than one study or study period use the grey bullet in the first column Choose to switch between them in the portal applications. When entering the Student's portal you are working with the active study (green bullet).

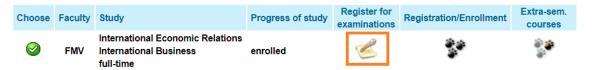

#### Select the date and the course you would like to sign up for an exam in...

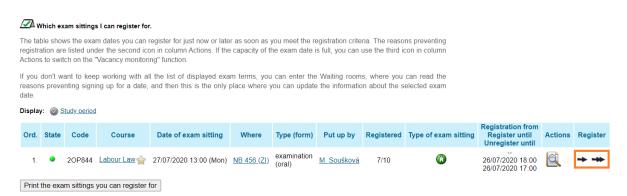

...and *Register for the exam date* (single arrow leads to an confirmation interface, double arrow registers you for the exam right away).

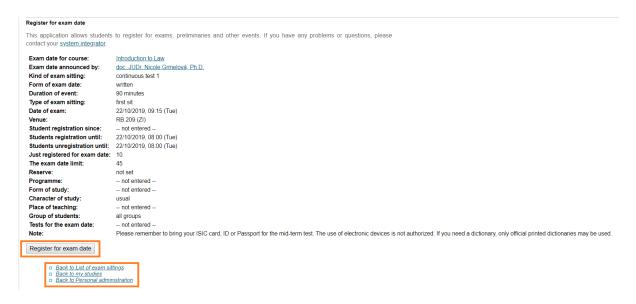

#### 3.6 Extra-Semester Courses

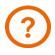

More on intensive and extra-semester courses is to be found here.

Extra-semester courses are courses that do not follow the standard academic year schedule. These include intensive courses of visiting professors, sports courses, but also defenses of bachelor theses or final state examinations.

#### Student's portal

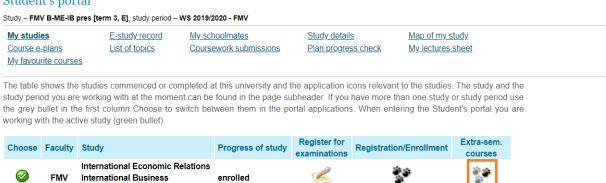

Mark the selected course and Add it. For extra-semester courses, the schedule is fixed.

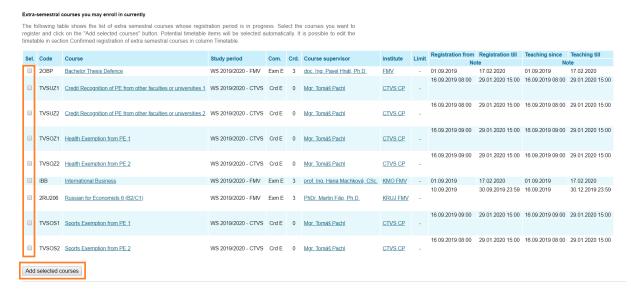

#### 3.7 Final Thesis

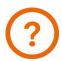

More information about the terms, conditions and schedule of the final (bachelor or master) theses can be found on the FIR website.

After the supervisor has inserted the preliminary topic into InSIS, you will see the *Final thesis* icon in *My studies* section.

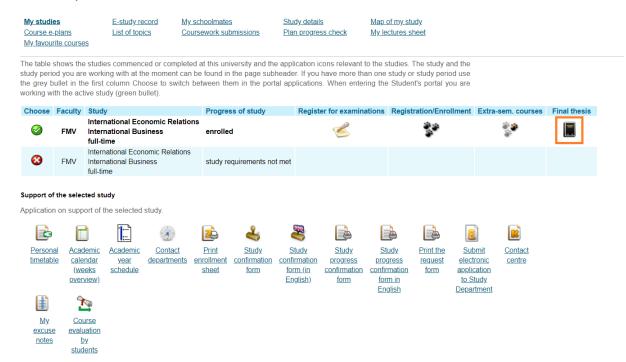

When the supervisor approves the final version of the thesis, you will submit not only the thesis itself (*Insert the thesis and appendices*), but also additional information i.e. abstract and keywords (*Insert additional information*) into InSIS.

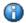

Thesis has not been entered – Final thesis has not been entered in the information system.

#### Display and download files (click to display/hide Help)

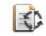

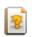

Situation

check

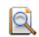

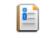

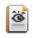

Instructions
for
submission
of final
thesis

Display the assignment form

<u>Display</u> <u>additional</u> <u>information</u> Release postponement

#### Editing application (click to display/hide Help)

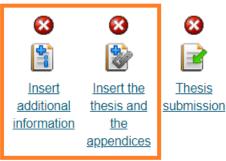

- Back to my studies
- Back to Personal administration

#### 3.8 Study Record

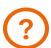

Information on the evaluation, recognition, excuse and classification of courses can be found here.

The results of the studied courses can be seen in the application *E-study record*.

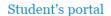

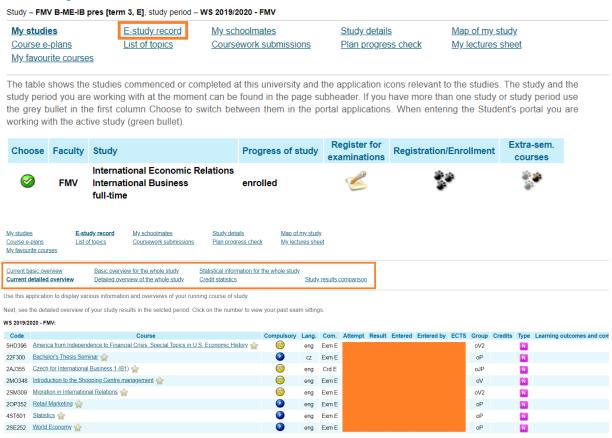

#### 3.9 Study Plan Progress

You can check the fulfillment of your study plan in the application *Plan progress check*.

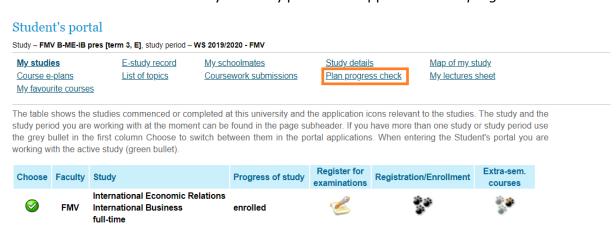

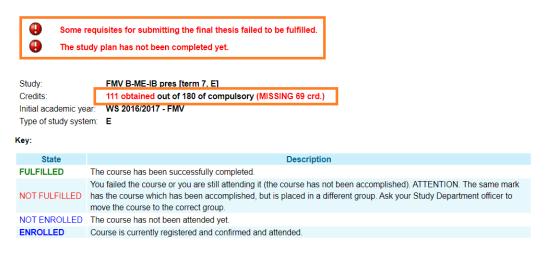

The following table shows the study plan, including the details concerning the state of its completion. If you wish to show all courses of slective and optional units choose the following link: Show all courses of a plan.

#### Groups of courses for the entire plan

| Code          | Course title                                                                                                    | Mode of completion | Credits | Enrolled | State                  |  |  |
|---------------|----------------------------------------------------------------------------------------------------|--------------------|---------|----------|------------------------|--|--|
| <b>(1)</b>    | cTVS2 - Tělesná výchova - volitelné (t: 3)<br>A group of optional courses                                           |                    |         |          |                        |  |  |
| <b>TVSBAS</b> | Basketball 4                                                                                                    | Crd E              | 0       | 1x       | NOT FULFILLED          |  |  |
|               |                                                                                                    |                    |         |          |                        |  |  |
| Code          | Course title                                                                                                    | Mode of completion | Credits | Enrolled | State                  |  |  |
| •             | oJP - Jazykový předmět povinný (t: 1) A group of elective courses (min. 18 crd.) NOT ACCOMPLISHED missing 3 credits |                    |         |          |                        |  |  |
| 2RO121        | Basic French for Economists I                                                                                       | Crd E              | 3       | 1x       | FULFILLED (07/01/2018) |  |  |
| 2RO101        | Basic French for Economists 1 (A0/A1)                                                                               | Crd E              | 3       | 1x       | NOT FULFILLED          |  |  |

#### 3.10 Study Confirmation

You can generate a study confirmation at home or in the library...in the Student's portal, button: *Print of documents*.

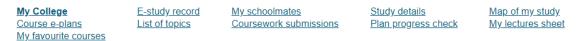

The table shows the studies commenced or completed at this university and the application icons relevant to the studies. The study and the study period you are working with at the moment can be found in the page subheader. If you have more than one study or study period use the grey bullet in the first column Choose to switch between them in the portal applications. When entering the Student's portal you are working with the active study (green bullet).

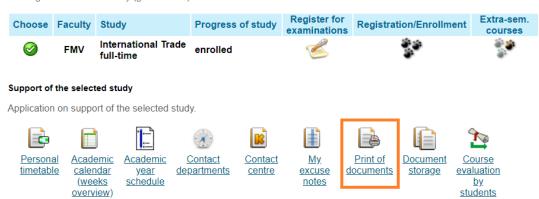

You can generate a confirmation electronically confirmed (section Printing of electronically sealed documents) or for confirmation by your study coordinator (section Print of documents).

#### Print electronically sealed documents

Use the following icons to print study documents with electronic seal. Click on any icon to create a document that will be later supplied with electronic seal and within an hour will appear in the Document storage application

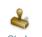

Study confirmation form

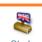

<u>Study</u> confirmation form (in English)

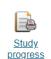

form

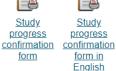

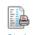

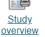

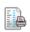

Study overview (in English)

#### Print of documents

Use the following icons to print study documents.

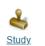

form

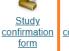

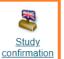

form (in English)

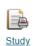

form

Study progress confirmation

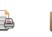

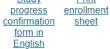

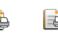

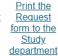

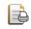

application for social <u>benefit</u>

- Back to my College
- Back to Personal administration

If you select Study confirmation, which must be confirmed by your coordinator, InSIS will generate the confirmation as a pdf.

If you select an electronically sealed document, you will find it in your *Document Storage*. This may take some time.

#### Print electronically sealed documents

Use the following icons to print study documents with electronic seal. Click on any icon to create a document that will be later supplied with electronic seal and within an hour will appear in the Document storage application.

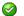

Electronic study confirmation was successfully created.

Now it is waiting for electronic signature and in an hour it will be in the <u>Document storage</u> application.

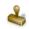

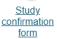

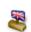

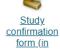

English)

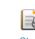

Study progress confirmation <u>form</u>

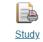

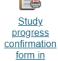

**English** 

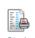

Study overview

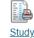

Study overview <u>(in</u> English)

#### Print of documents

Use the following icons to print study documents

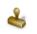

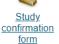

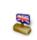

Study confirmation form (in English)

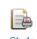

Study progress confirmation form

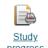

progress confirmation form in **English** 

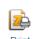

Print enrollment sheet

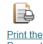

Request form to the Study department

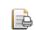

Print the application for social benefit

My College Course e-plans My favourite courses E-study record List of topics

My schoolmates Coursework submissions Study details Plan progress check Map of my study My lectures sheet

The table shows the studies commenced or completed at this university and the application icons relevant to the studies. The study and the study period you are working with at the moment can be found in the page subheader. If you have more than one study or study period use the grey bullet in the first column Choose to switch between them in the portal applications. When entering the Student's portal you are working with the active study (green bullet).

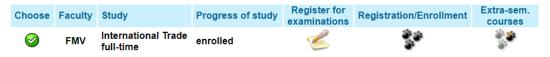

#### Support of the selected study

Application on support of the selected study.

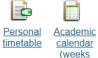

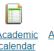

overview)

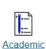

schedule

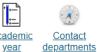

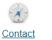

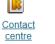

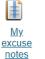

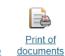

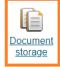

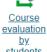

students

#### Download the document as a pdf.

#### Document storage

In this application you can work with documents in the document storage. Use the following navigation menu as a basic signpost to individual folders of documents.

Admission procedure

#### **Documents**

The table displays available documents. If you are authorized enough, click on icon of the file to start its downloading

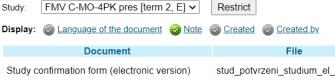

| Document                                     | File                            | E-signature | Note | Size  | Download |
|----------------------------------------------|---------------------------------|-------------|------|-------|----------|
| Study confirmation form (electronic version) | stud_potvrzeni_studium_el_90661 |             |      | 0 kiB | PDF      |
| Study confirmation form (electronic version) | stud_potvrzeni_studium_el_90642 |             |      | 0 kiB | PDF      |
| Study confirmation form (electronic version) | stud_potvrzeni_studium_el_90641 |             |      | 0 kiB | PDF      |
| Study confirmation form (electronic version) | stud_potvrzeni_studium_el_90627 |             |      | 0 kiB | PDF      |
| Study confirmation form (electronic version) | stud_potvrzeni_studium_el_90624 |             |      | 0 kiB | PDF      |
| Decision on scholarship grant                | stud_prizn_stip_84004           |             |      | 0 kiB | POF      |
| Decision on scholarship grant                | stud_prizn_stip_79971           |             |      | 0 kiB | PDF      |

Key (click to show/hide)

- Back to Student portal
- Back to Personal administration

The authenticity of the signature can be verified in separate applications for viewing the PDF file, e.g. Acrobat Reader. When you view the file in a Web browser, you cannot verify the validity of the digital signature.

It is possible that you will be required to present a printed certificate of study. In this case, you can upload the PDF file to the CzechPoint depository, go to the CzechPoint contact point (post office, most municipal authorities) and have an officially certified copy of the certificate of study printed out for a small fee.

#### 3.11 Electronic Application to the Study Department

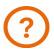

Information about extension, interruption or termination of your studies can be found here.

Applications to the Study Department (e.g. for interruption of study) are again submitted via InSIS, using the *Contact centre*.

 My College
 E-study record
 My schoolmates
 Study details
 Map of my study.

 Course e-plans
 List of topics
 Coursework submissions
 Plan progress check
 My lectures sheet

 My favourite courses

The table shows the studies commenced or completed at this university and the application icons relevant to the studies. The study and the study period you are working with at the moment can be found in the page subheader. If you have more than one study or study period use the grey bullet in the first column Choose to switch between them in the portal applications. When entering the Student's portal you are working with the active study (green bullet).

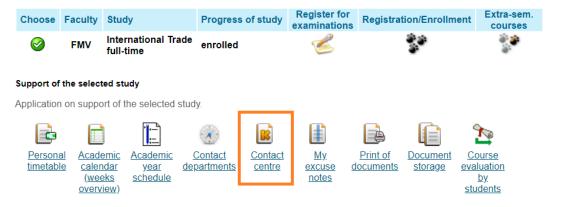

#### Study financing and scholarships

Application on support of financing and scholarships of the selected study.

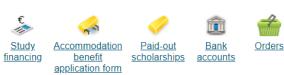

You create a new application (if you already have an application in the contact centre, it is necessary to switch from the *My queries* section to *Searching for a solution* section to submit another application)...

# Use this part of application to search for solution of your issue using a knowledge database, eventually, submit a query to some contact centre using prepared forms. Search in a knowledge database Enter a key word of an issue which you need to solve to a search box. FAQ are found in this application. Submit a sample for search: Search Forms are for lucidity divided into folders. Use navigation under this text to go back to a superior folder. Forms Back to student's portal Back to Personal administration

Fill in the subject and text (orange-colored fields are mandatory in InSIS, white-colored fields are optional), in justified cases attach an electronic attachment (e.g. doctor's note) and submit the application.

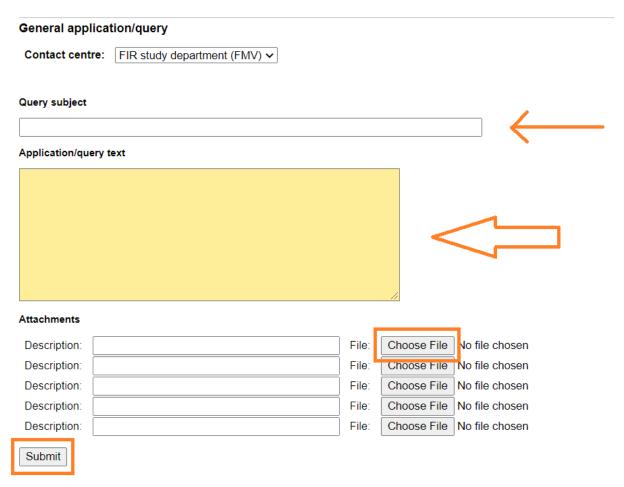

For your queries, you can view the *comments* that the study department gave you about them, you can *change the text, attachments*, or you can *select* the *query* and then *delete* it.

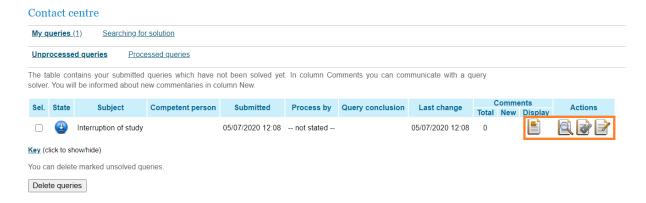

Follow the comments that the study department makes to your application. Usually, this is a request for you to add something to your application without which your request cannot be processed.

#### 4 E-tests in InSIS

Should the professor use an electronic test in InSIS, you can find it on the main page of the information system (*Personal Administration*), in the *eLearning* section, under the link *Tests* and examinations.

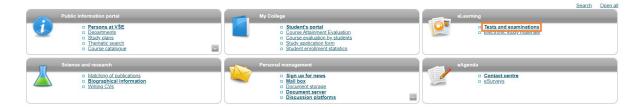

The conditions for the test are set by the professor. The test can be taken in a specific (computer) classroom of the University of Economics, or at home. The test can be tied to registration for a specific exam date, or only limited by a specified time.

To open the test, use the arrow in the Start writing test section.

The test is saved continuously. After the time specified by the professor, the test is saved for the last time and submitted.

For test results, click on the *Submitted tests* button. Closed-ended questions will be evaluated by InSIS immediately after taking the test, open-ended questions must be evaluated manually by the professor.

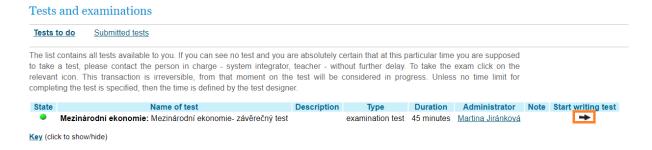

#### 5 Document Server

Professors may upload documents to the *Document server*. You can access the document server from any section of InSIS by clicking on the link in the top bar. The number of unread documents is displayed directly in the toolbar.

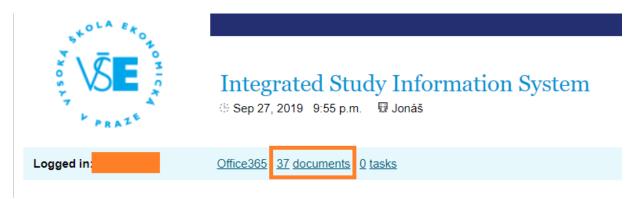

In unread documents, the bar with numbers and arrows below and above the document list is used for navigation. You can view the document (including any comments) with the icon in the *Display* section, you can also download the document itself using the icons in the *Attachment* section.

If you have already opened a document and want to return to it, you will not see it in new documents, but you must find it in the *Document tree* at the top of the screen.

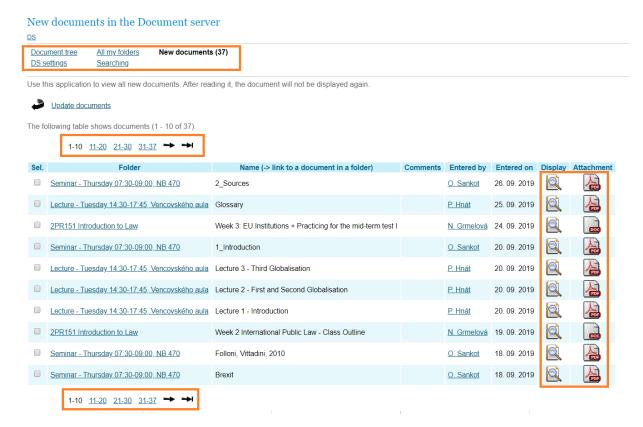

In the document tree you may have to search a little, in short it is about getting to the course, or the teacher who uploaded the document to the server. Gradually expand the sections that are relevant to you (faculty - courses - semester - course) and open the section where the

teacher uploaded the document. The number in parentheses shows the number of unread / total documents in the folder. If there is no number in parentheses, the folder is empty. The glasses symbol indicates folders you can view.

#### Document server

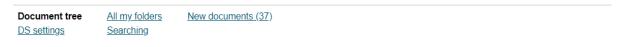

Document server helps you to keep a record of documents and to administer them. The individual folders can contain files. Their number is indicated in brackets at the end of the file name. If the folder contains some new documents, their number is indicated in brackets and is written in bold. File names written in bold indicate a new document in some of the subfolders.

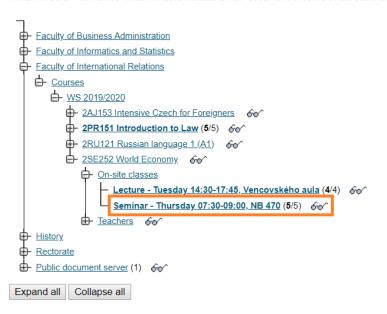

You can download the document again (*Attachment*) or open the section incl. teacher comments and additional information on the document (*Display*).

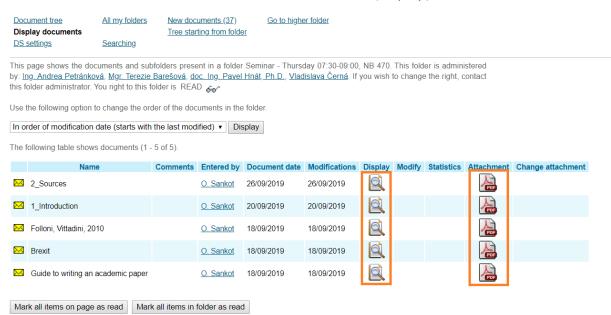

# **In Conclusion**

This manual should contain most of the information you will use during your studies. If you find a bug in it, or you miss any information, please let me know at ondrej.sankot@vse.cz.

Ondrej Sankot, System integrator, FIR

# Insis for freshpeople

© 2020 FIR VŠE

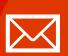

Faculty of international relations University of Economics, Prague Winstona Churchill sq. 4, 130 67 Prague 3

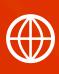

FMV.VSE.CZ FIR.VSE.CZ FACEBOOK.COM/FMVVSE INSTAGRAM.COM/FMV\_VSE